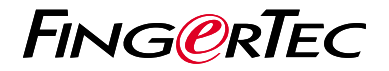

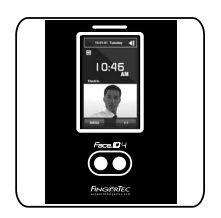

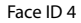

# *Schnellstarteranleitung*

# Terminalübersicht **GERMAN**

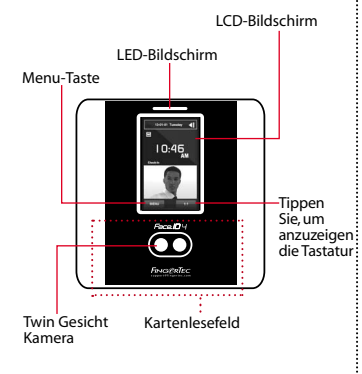

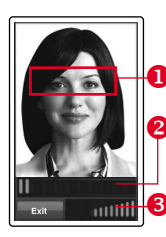

#### **Gesichtsregistrierung**

- **Positionieren Sie Ihre Augen in** diesem Bereich.
- Die Fortschrittsanzeige zeigt den Fortschritt der Gesichtsregistrierung an.
- **Die Statusleisste zeigt die Qual**ität des aufgenommenen Bildes an. Je höher die Nummer, desto besser das Bild.

#### **Verifizierungsmodus**

- **D** Positionieren Sie Ihre Augen in diesem Bereich.
- Die Statusleisste zeigt die Qualität des aufgenommenen Bildes an. Je höher die Nummer, desto besser das Bild.

## **Erfolgreiche Verifizierung**

Nachdem das Terminal Ihre Identität verifiziert hat, wird es Ihr Foto, Ihre Nutzer-ID und Ihren Namen anzeigen.

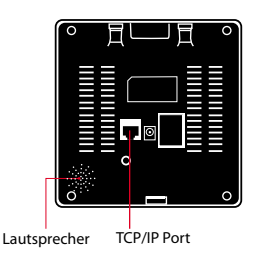

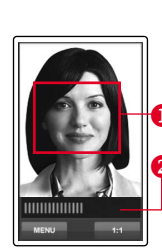

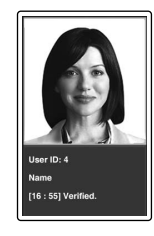

# **Schnellstarteranleitung**

Die Schnelleinrichtungsanleitung soll dem Nutzer mit einfachen Anweisungen zeigen, wie dieser Datum/Zeit und Datenübertragung am Terminal einstellen kann. Außerdem enthält es eine Anleitung für die Fingerprint- und Kartenregistrierung und Verifikation. Für nähere Angaben bezüglich anderer Themen der Terminalverwaltung, sehen Sie in der Bedienungsanleitung Ihres Gerätes nach oder online auf:

*• http://info.fingertec.com/faceid4-4*

#### **2 Gesicht registrieren**

*Sehen Sie in der Bedienungsanleitung Ihres Gerätes.*

- 1. Drücken Sie Menu und wählen Sie Add User.
- 2. Geben Sie die User-ID ein und wählen Sie Face.
- 3. Folgen Sie den Anweisungen und richten Sie Ihre Augen auf das grüne Rechteck aus um Ihr Gesicht zu registrieren.
- 4. Wenn die Registrierung beendet ist, wählen Sie die passenden Befugnisse Privilege und drücken Sie auf Save.

## **1 Datum und Zeit einstellen 3**

- 1. Drücken Sie Menu, wählen Sie Date/ Time und geben Sie die Werte ein.
- 2. Für das Zeitformat können Sie zwischen dem 12-Stunden-Format oder dem 24- Stunden-Format wählen.

### **Verbindungseinstellungen**

So geben Sie die IP-Adresse ein: Drücken Sie "Menu" > "Comm" > "Comm" > "IP Addr" > Geben Sie die IP-Adresse ein.

So geben Sie die Subnetzmaske ein: Drücken Sie "Menu" > "Comm" > "Comm" > "NetMask" > Geben Sie die Nummer ein.

So geben Sie den Netzübergang ein: Drücken Sie "Menu" > "Comm" > "Comm" > "Gateway" > Geben Sie die Nummer ein.

## **3 4 Aktivieren des Terminals im TCMS V2 Programm**

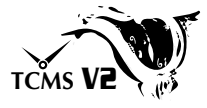

- 1. Doppelklicken Sie auf das TCMS V2 Programm symbol.
- 2. Klicken Sie auf Devices und doppelklicken Sie auf Setup FingerTec Terminals.
- 3. Klicken Sie auf Add und geben Sie Ihren TCMS V2 Produktschlüssel ein. Sehen Sie dazu auf der Rückseite der DVD nach.
- 4. Wählen Sie das Terminal unter Model.
- 5. Geben Sie die Geräte-ID und IP-Adresse in die Spalten ein.
- 6. Entfernen Sie das Häckchen in dem Feld Disabled.
- 7. Warten Sie bis das Programm eine Verbindung zum Terminal hergestellt hat.
- 8. Geben Sie den Aktivierungsschlüssel ein und klicken Sie auf OK.

### **Nutzer und Daten vom Terminal laden**

- 1. Klicken Sie auf Devices und doppelklicken Sie auf Employee Management.
- 2. Klicken Sie auf Download Employee.
- 3. In der Nutzer-ID Spalte wählen Sie Alle.
- 4. Bei ausgewählten Daten kreuzen Sie bitte auf die folgenden Kontrollkästchen : Gesicht, Karten-ID, Benutzername + Privilege + Passwort.
- 5. Klicken Sie auf Anwenden und Mitarbeiter speichern.
- 6. Klicken Sie auf Geräte und doppelklicken Sie auf Daten vom Terminal laden.
- 7. Klicken Sie auf Anwenden um den Download zu starten.

#### **5 Berichte erstellen**

- 1. Klicken Sie auf das Berichte Symbol.
- 2. Wählen Sie die Berichtsart Electronic Time Card.
- 3. Wählen Sie den Zeitraum.
- 4. Klicken Sie auf Vorschau und Drucken.

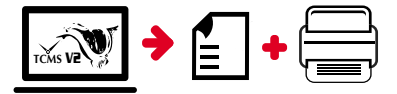

# **TCMS V2 Übersicht**

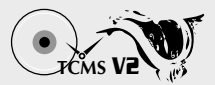

#### **1 Ersteinrichtung des Programms**

**3**

Der TCMS V2 Programminstallateur ist auf der "Going Green"-DVD gespeichert, welche allen FingerTecs Terminals beiliegt.

#### **2 FingerTec Terminal Management**

Verbinden Sie Ihr FingerTec Terminal zum TCMS V2 Programm über die Online-Aktivierung. Dazu benötigen Sie den Produktschlüssel, welchen Sie auf dem Lizenzetikett finden. Bitte kontaktieren Sie Ihren Händler oder schreiben Sie an *support@fingertec.com* wenn keine Internetverbindung verfügbar ist.

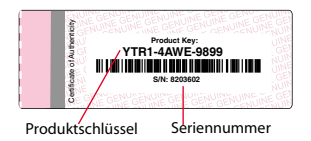

## **Systemübersicht**

Nutzerverwaltung

Ergänzen, löschen, bearbeiten und verwalten Sie Nutzerinformationen und Ereignisprotokolle.

Einstellen der Anwesenheitskalkulation Regeln für die Anwesenheit und Kalkulationformulare müssen ausgearbeitet werden um korrekte Anwesenheitsprotokolle zu erhalten.

Laden Sie Anwesenheits- und Zugangsprotokolle vom Terminal herunter Laden Sie im Terminal gespeicherte Ereignisprotokolle und Zutrittsberichte auf den Server.

Prüfen und bearbeiten Sie<br>Anwesenheitsprotokolle Überblicken Sie die Protokolle und bearbeiten / einfügen / prüfen Sie auf fehlende Berichte.

Erstellen Sie Anwesenheitsprotokolle Erstellen Sie professionelle und repräsentative Berichte zu Analysezwecken.

Exportieren Sie Anwesenheitsprotokolle für die Gehaltsabrechnung oder Drittprogramme Intergrieren Sie die von FingerTec Terminals erhaltenen Anwesenheitsprotokolle in ein entsprechendes Drittprogramm

*Alle kompletten Bedienungsanleitungen finden Sie auf der FingerTec "Going Green" DVD oder online auf http://user.fingertec.com zum herun*

© 2016 Timetec Computing Sdn Bhd. Alle Rechte vorbehalten • 042016